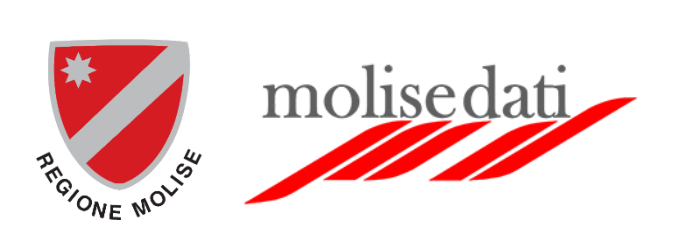

# **ELEZIONI REGIONALI 2023**

# **GUIDA ALL'UTILIZZO DEL SOFTWARE**

# Sommario

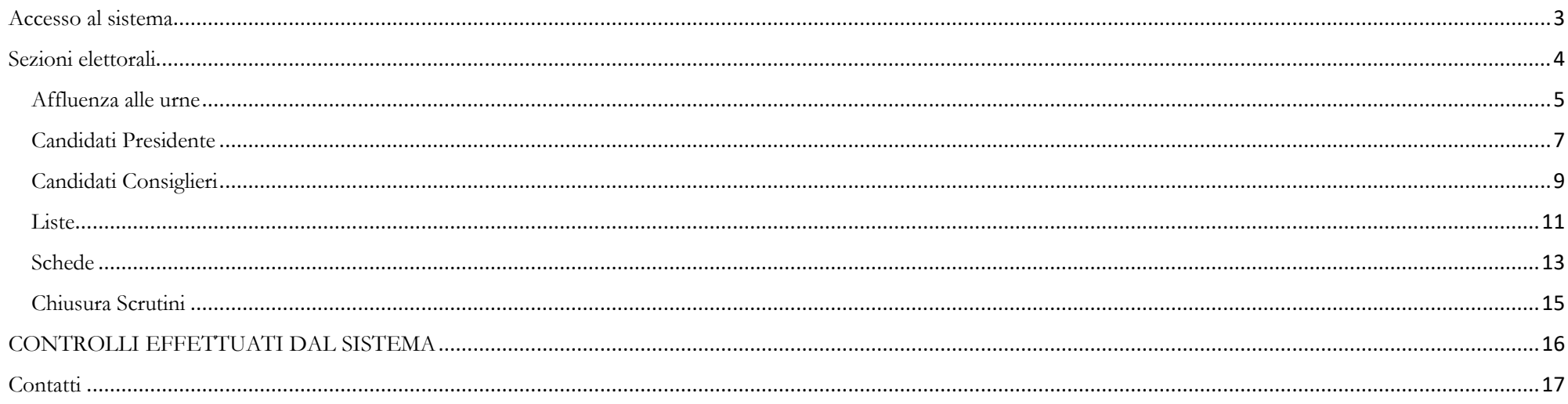

## <span id="page-2-0"></span>**Accesso al sistema**

L'indirizzo di riferimento per accedere all'area riservata dei Comuni è il seguente: [https://adminelezioni2023.regione.molise.it.](https://adminelezioni2023.regione.molise.it/)

È possibile raggiungere l'area riservata anche dal sito delle elezioni regionali<https://elezioni.regione.molise.it/> cliccando in alto a destra su 'Area riservata'.

Inserire lo **username** e la **password** fornite dalla Regione Molise per accedere al sistema delle elezioni regionali 2023.

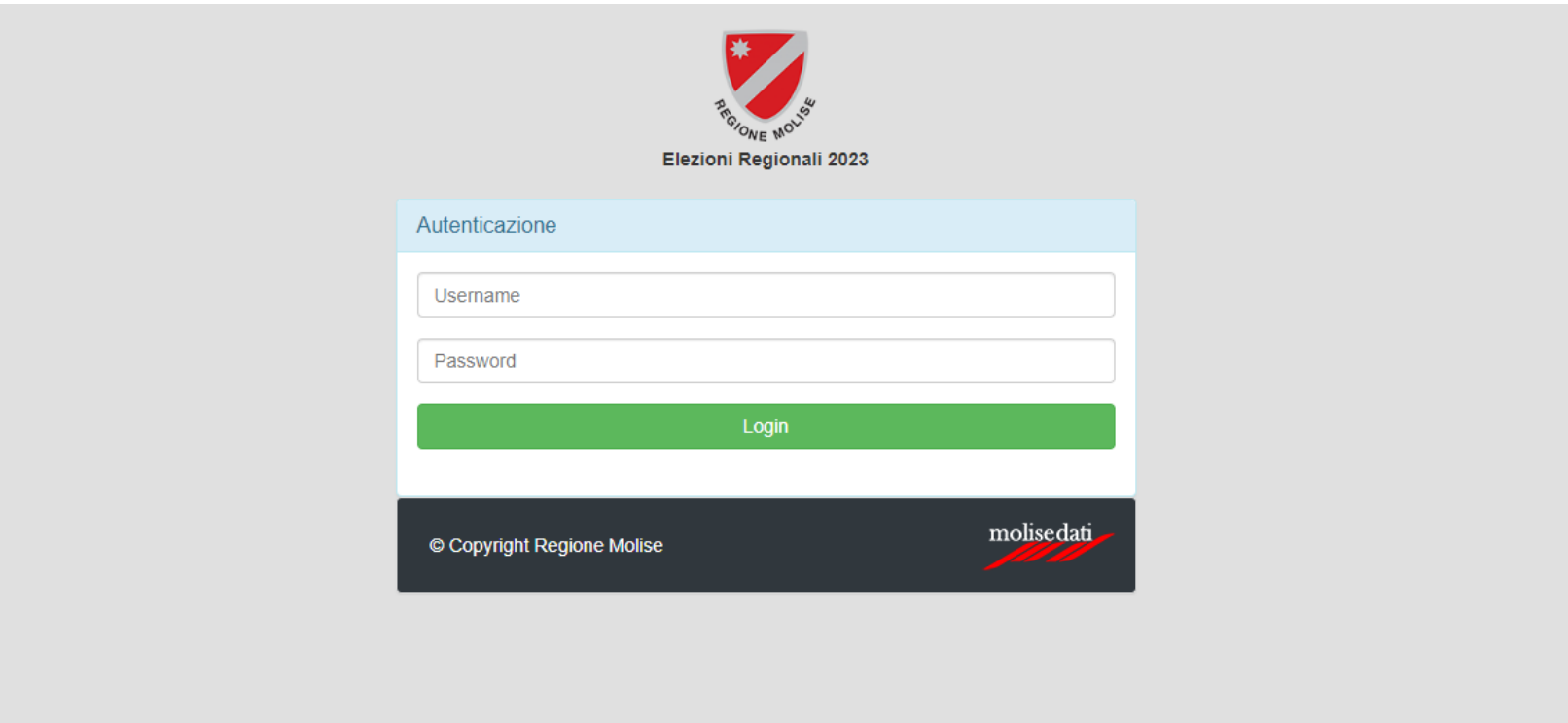

## <span id="page-3-0"></span>**Sezioni elettorali**

Una volta effettuato l'accesso al sistema, sarà visualizzata la seguente schermata (come esempio è stato scelto il comune di Bojano).

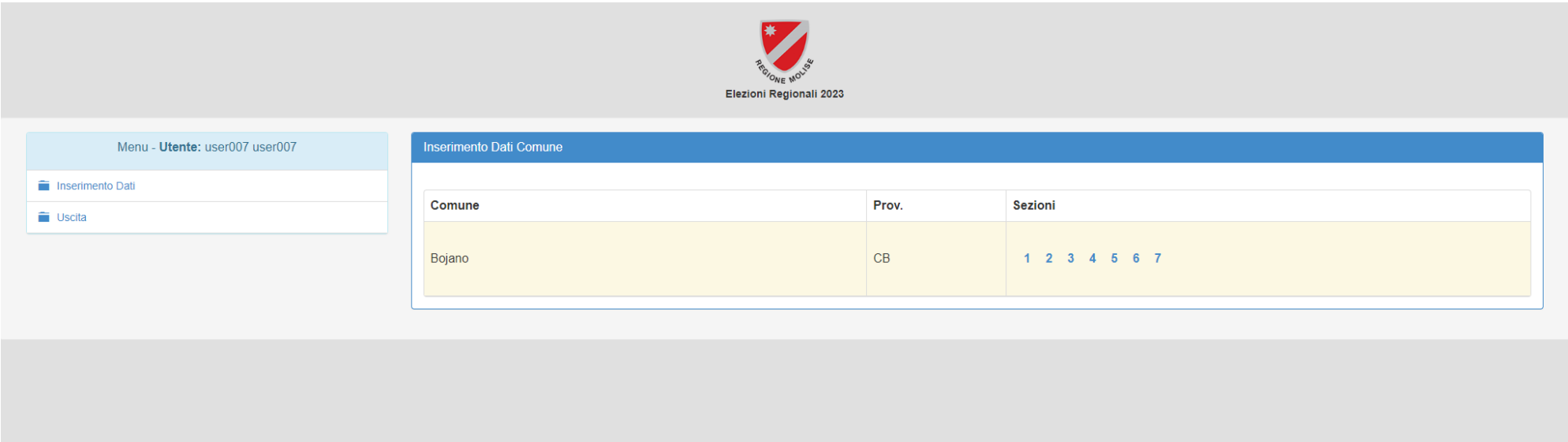

Dal menu di sinistra è possibile selezionare la voce "Inserimento Dati" che visualizzerà la schermata nell'esempio oppure è possibile uscire dal sistema attraverso la voce **"Uscita".**

La schermata di destra visualizza il comune (Bojano nell'esempio), la provincia (CB nell'esempio) e le sezioni elettorali (da 1 a 7 nell'esempio).

Selezionando una delle sezioni è possibile visualizzare la schermata successiva.

#### <span id="page-4-0"></span>**Affluenza alle urne**

Selezionando la voce del menu di sinistra "Affluenza alle urne" sarà possibile aggiornare i dati relativi all'affluenza alle urne negli intervalli delle ore specificate.

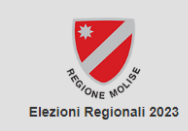

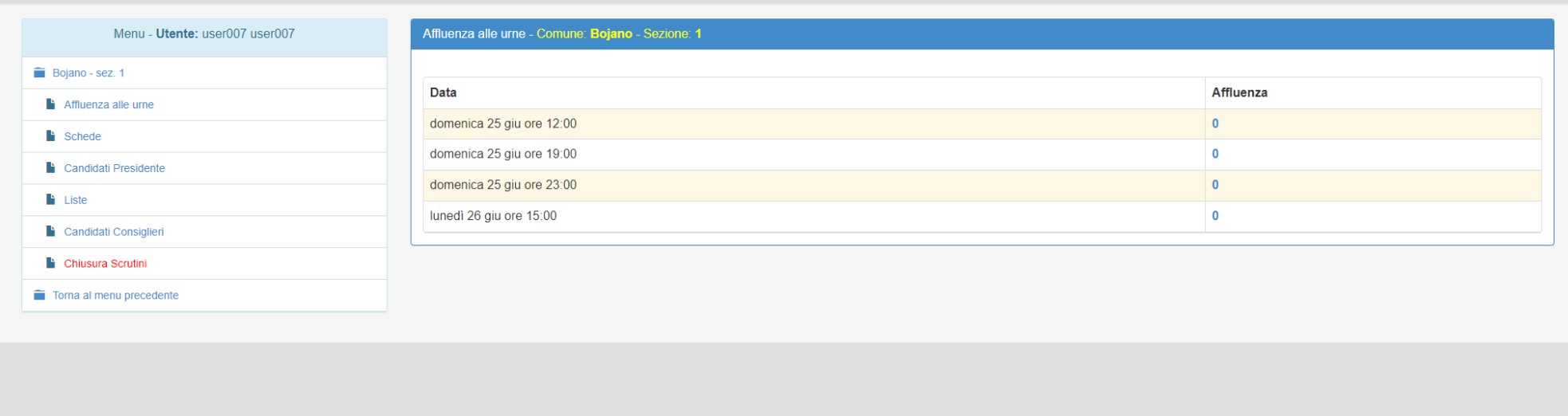

Selezionando una delle quattro voci numeriche nella colonna "Affluenza" (nell'esempio sono tutte 0) il sistema visualizzerà (come mostrato nella schermata successiva) una finestra in cui sarà possibile cambiare il dato relativo all'affluenza dell'ora corrispondente.

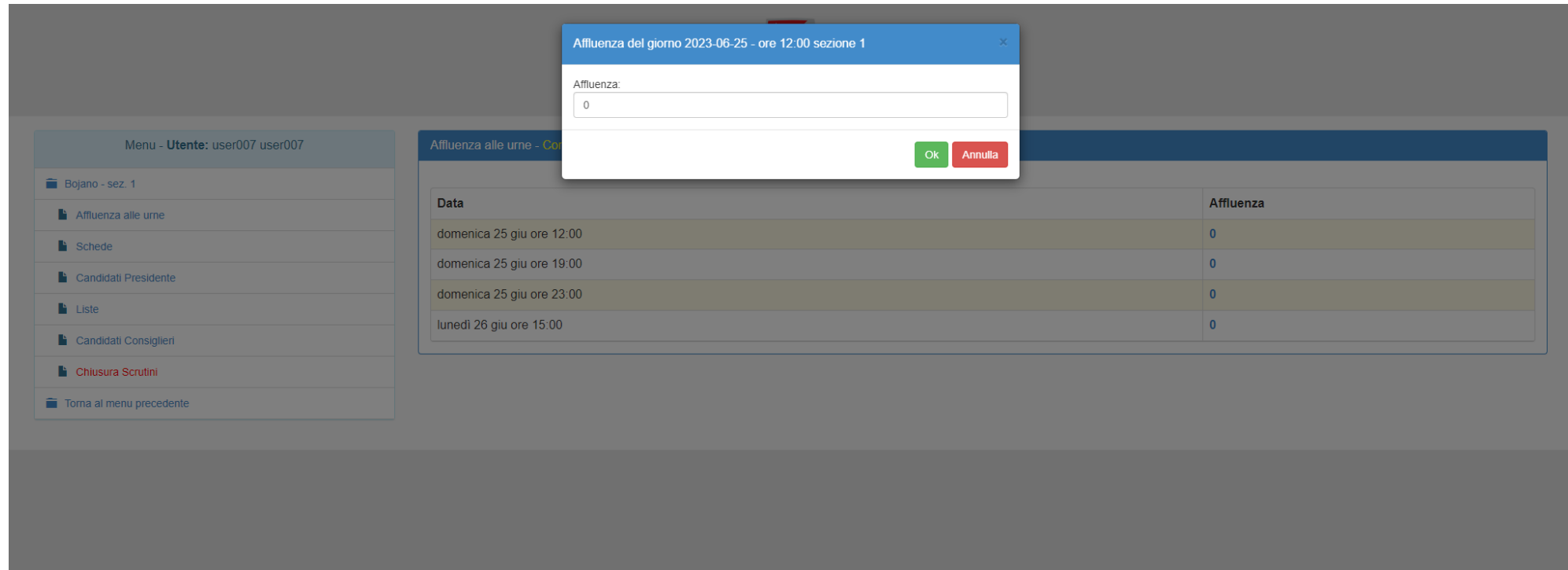

Selezionando il tasto **"Ok"** il valore dell'affluenza sarà salvato, altrimenti selezionando "Annulla" il valore non sarà salvato.

#### <span id="page-6-0"></span>**Candidati Presidente**

Selezionando la voce del menu **"Candidati Presidente"** sarà visualizzata la seguente schermata da cui sarà possibile cambiare le preferenze relative a ciascun candidato presidente.

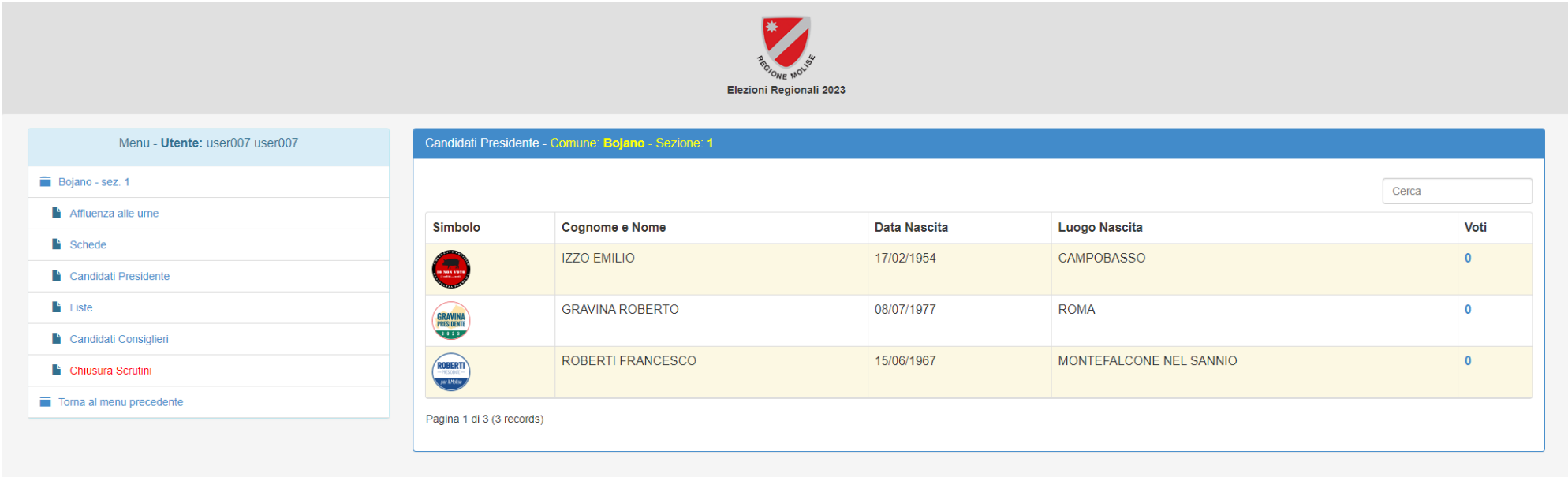

Selezionando una delle voci numeriche nella colonna **"Voti"** (nell'esempio sono tutte 0) il sistema visualizzerà (come mostrato nella schermata successiva) una finestra in cui sarà possibile cambiare il dato relativo alla preferenza del candidato corrispondente.

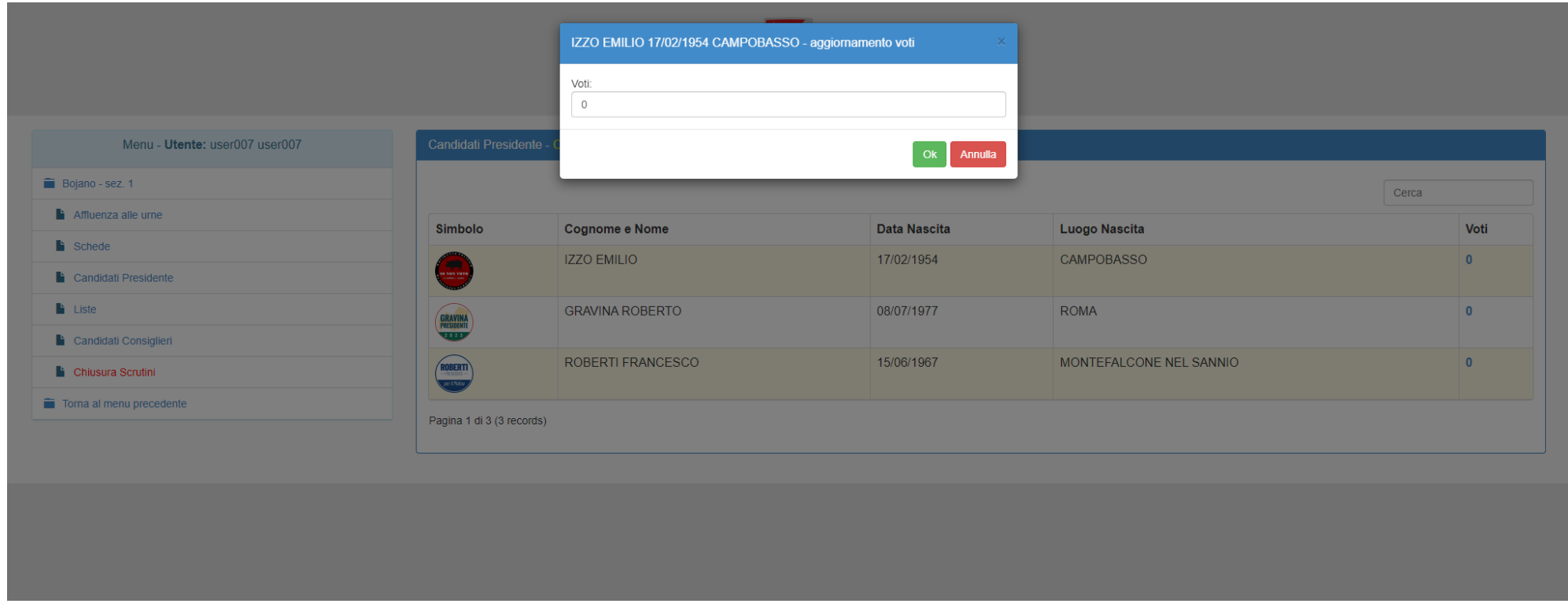

Selezionando il tasto **"Ok"** il valore del voto sarà salvato, altrimenti selezionando **"Annulla"** il valore non sarà salvato.

## <span id="page-8-0"></span>**Candidati Consiglieri**

Selezionando la voce del menu **"Candidati Consiglieri"** sarà visualizzata la seguente schermata da cui sarà possibile cambiare le preferenze relative a ciascun candidato consigliere.

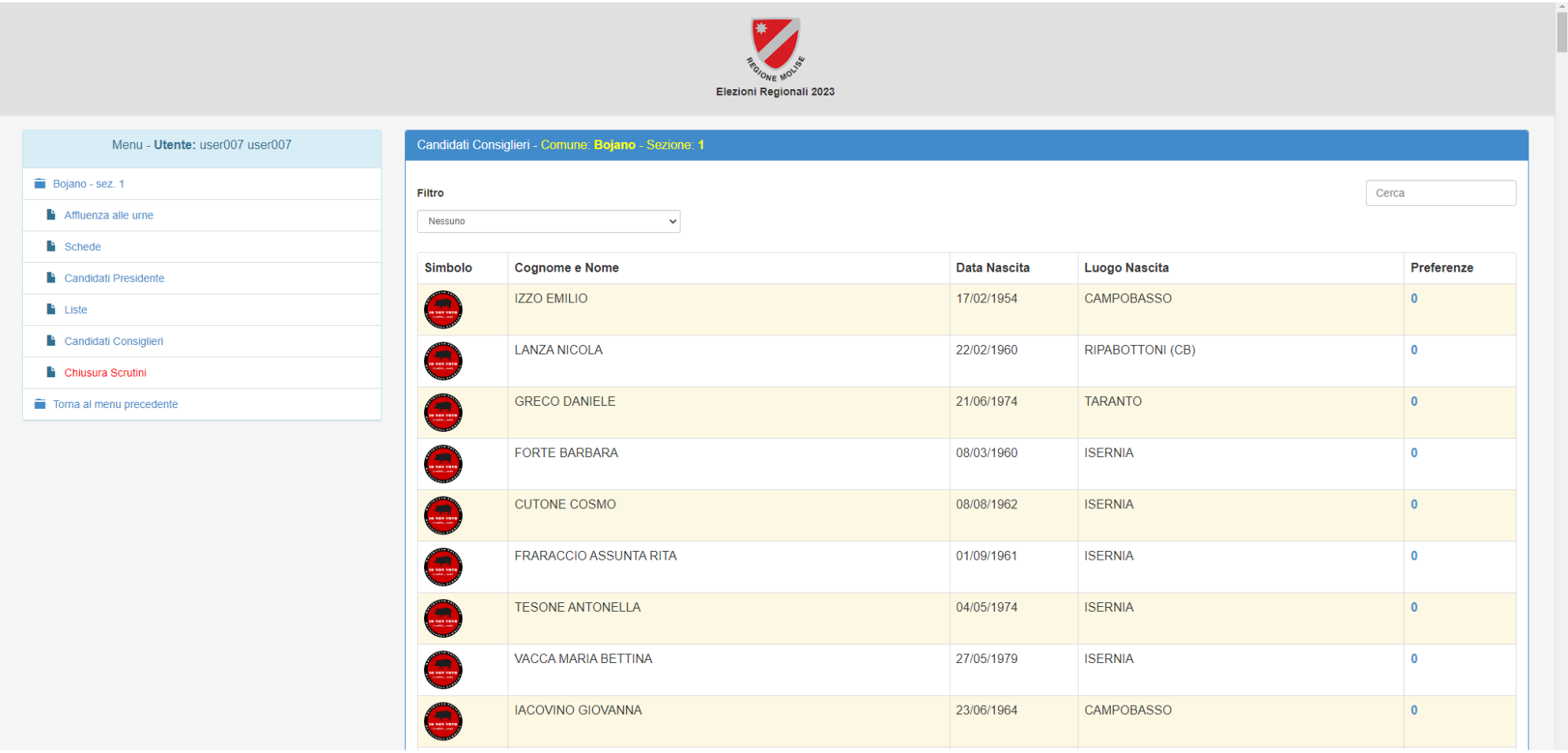

Selezionando una delle voci numeriche nella colonna **"Preferenze"** (nell'esempio sono tutte 0) il sistema visualizzerà (come mostrato nella schermata successiva) una finestra in cui sarà possibile cambiare il dato relativo alla preferenza del candidato corrispondente.

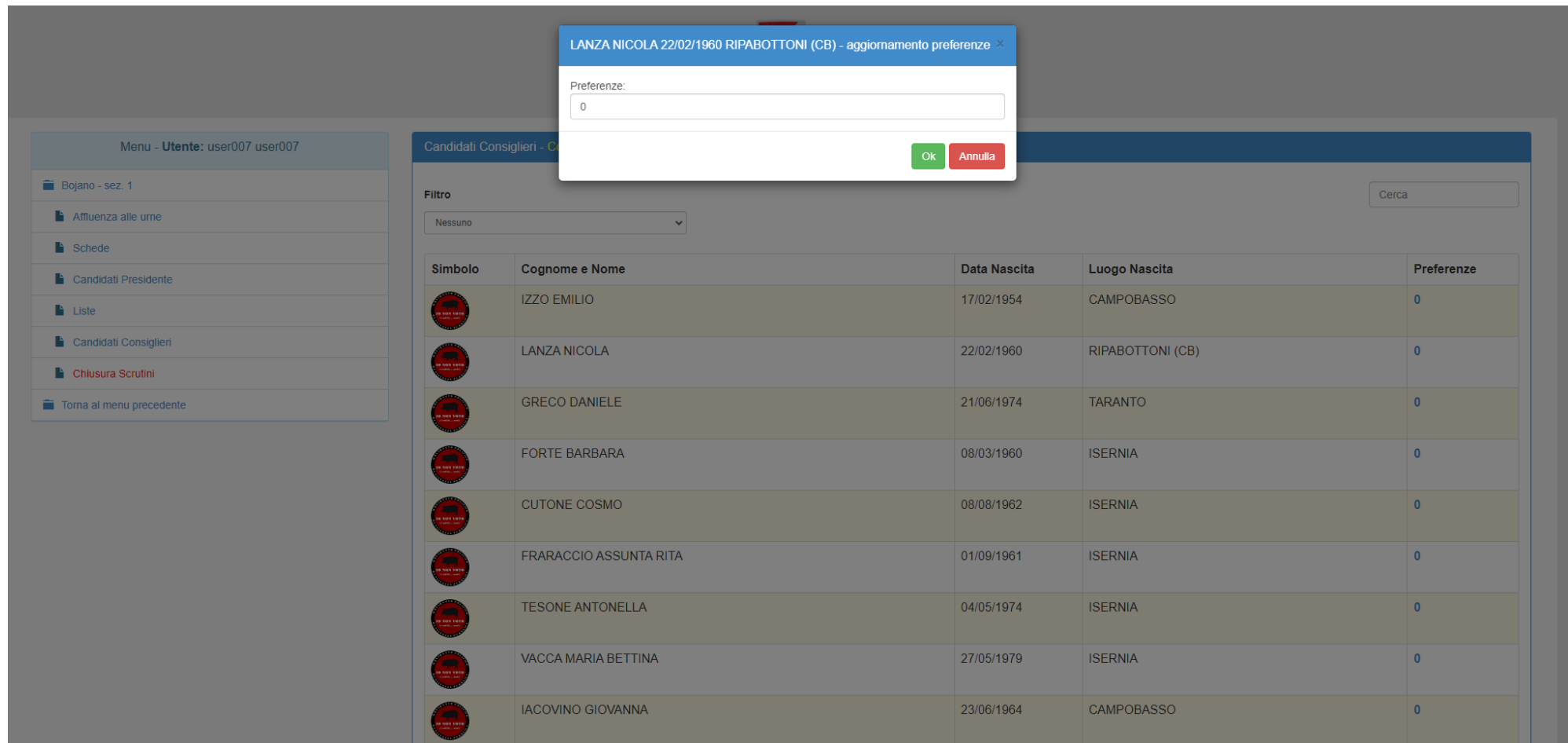

Selezionando il tasto **"Ok"** il valore della preferenza sarà salvato, altrimenti selezionando **"Annulla"** il valore non sarà salvato.

## <span id="page-10-0"></span>**Liste**

Selezionando la voce del menu "Liste" sarà visualizzata la seguente schermata da cui sarà possibile cambiare le preferenze relative a ciascuna lista.

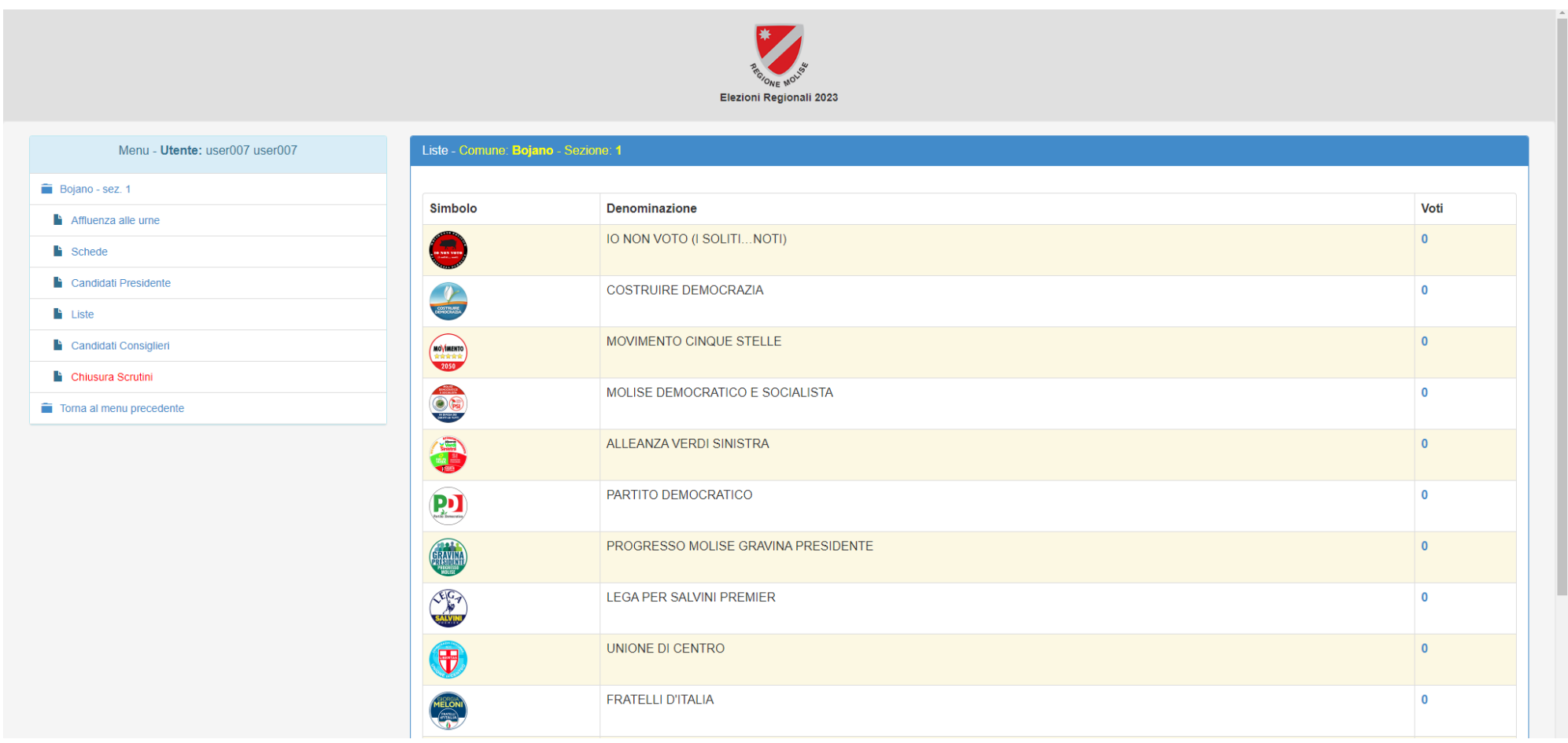

Selezionando una delle voci numeriche nella colonna **"Voti"** (nell'esempio sono tutte 0) il sistema visualizzerà una finestra (come mostrato nella schermata successiva) in cui sarà possibile cambiare il dato relativo alla preferenza della lista corrispondente.

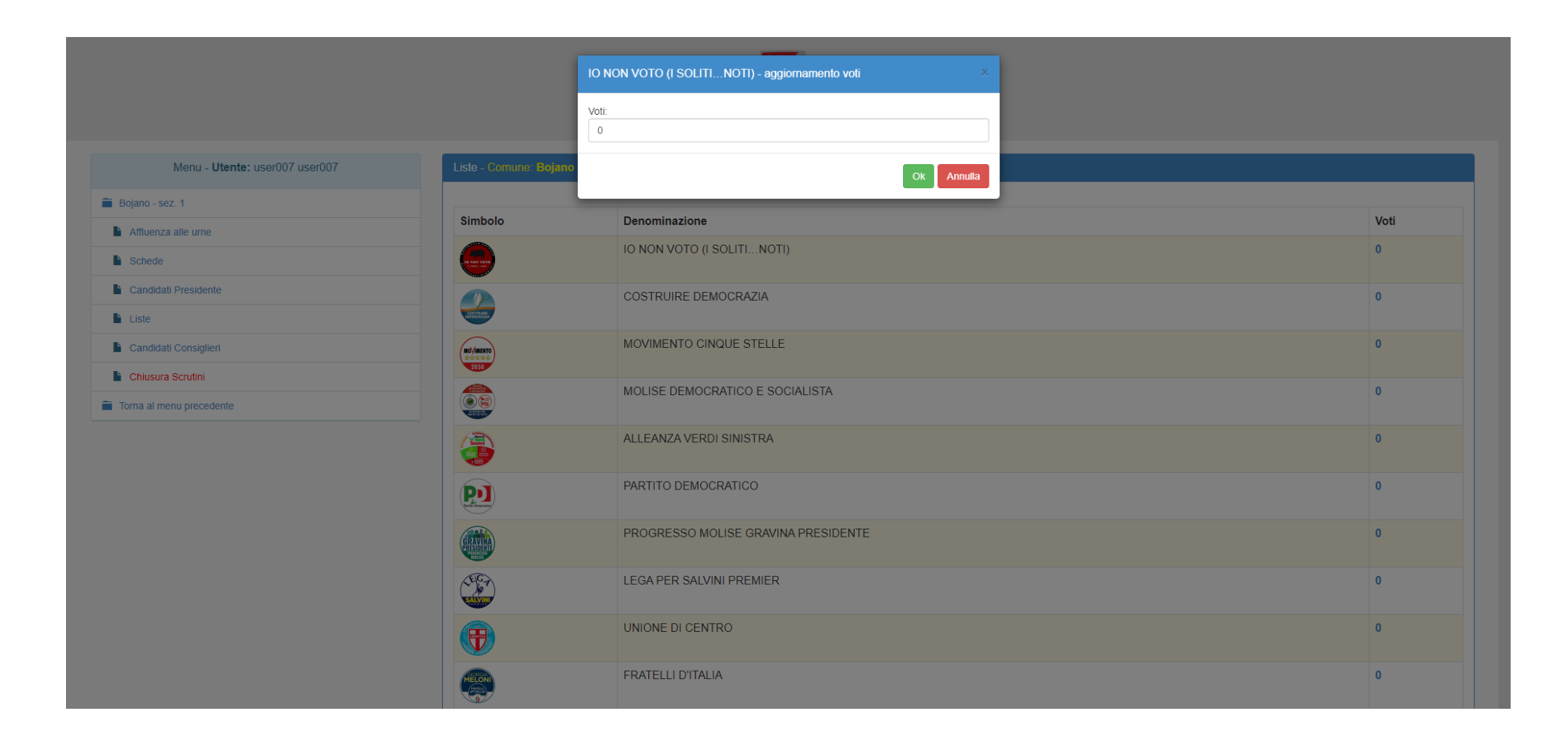

Selezionando il tasto **"Ok"** il valore del voto sarà salvato, altrimenti selezionando **"Annulla"** il valore non sarà salvato.

#### <span id="page-12-0"></span>**Schede**

Selezionando la voce del menu **"Schede"** sarà visualizzata la seguente schermata da cui sarà possibile inserire i dati relativi alle schede nulle, bianche, contestate e non attribuite.

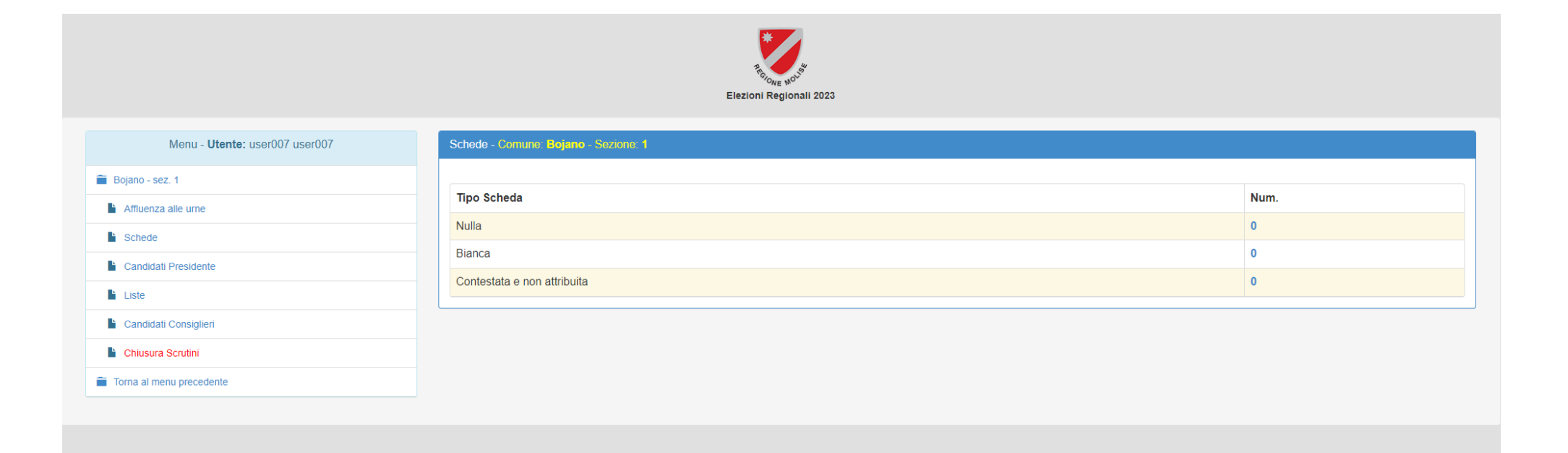

Selezionando una delle voci numeriche nella colonna **"Num."** (nell'esempio sono tutte 0) il sistema visualizzerà una finestra (come mostrato nella schermata successiva) in cui sarà possibile cambiare il dato relativo al tipo di scheda corrispondente.

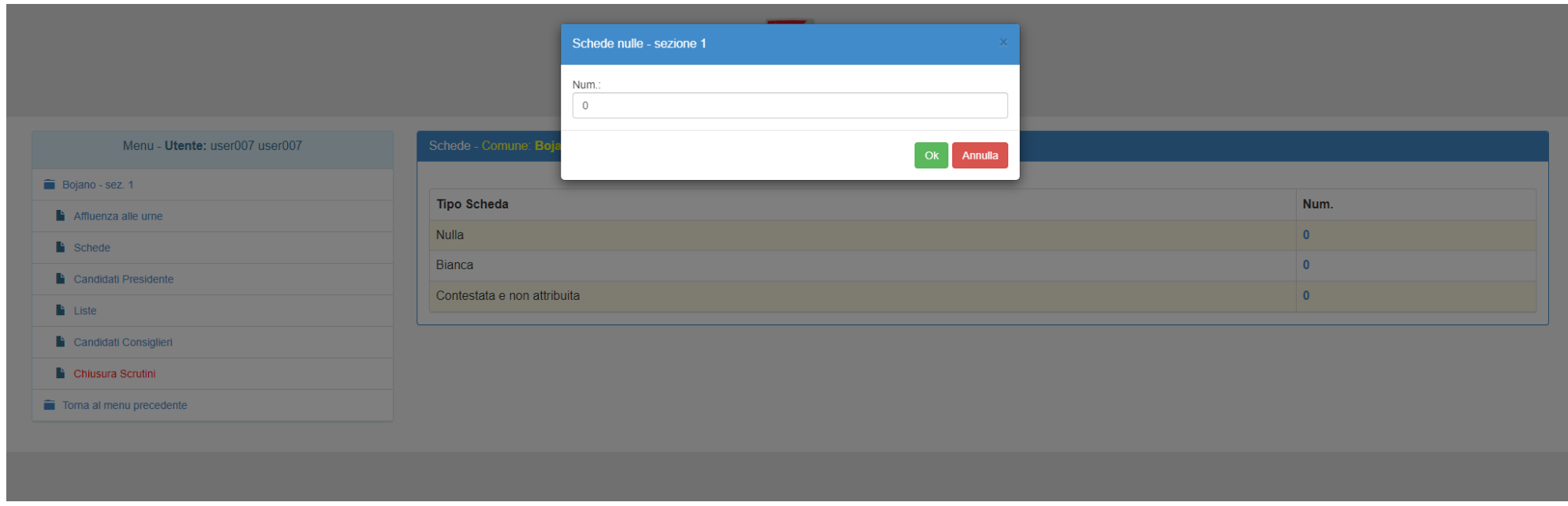

Selezionando il tasto **"Ok"** il valore sarà salvato, altrimenti selezionando "Annulla" il valore non sarà salvato.

#### <span id="page-14-0"></span>**Chiusura Scrutini**

Selezionando la voce del menu "Chiusura Scrutini" sarà visualizzata la seguente schermata da cui sarà possibile chiudere definitivamente lo scrutinio della sezione. **ATTENZIONE**: non sarà più possibile modificare i dati della sezione una volta chiuso definitivamente lo scrutinio.

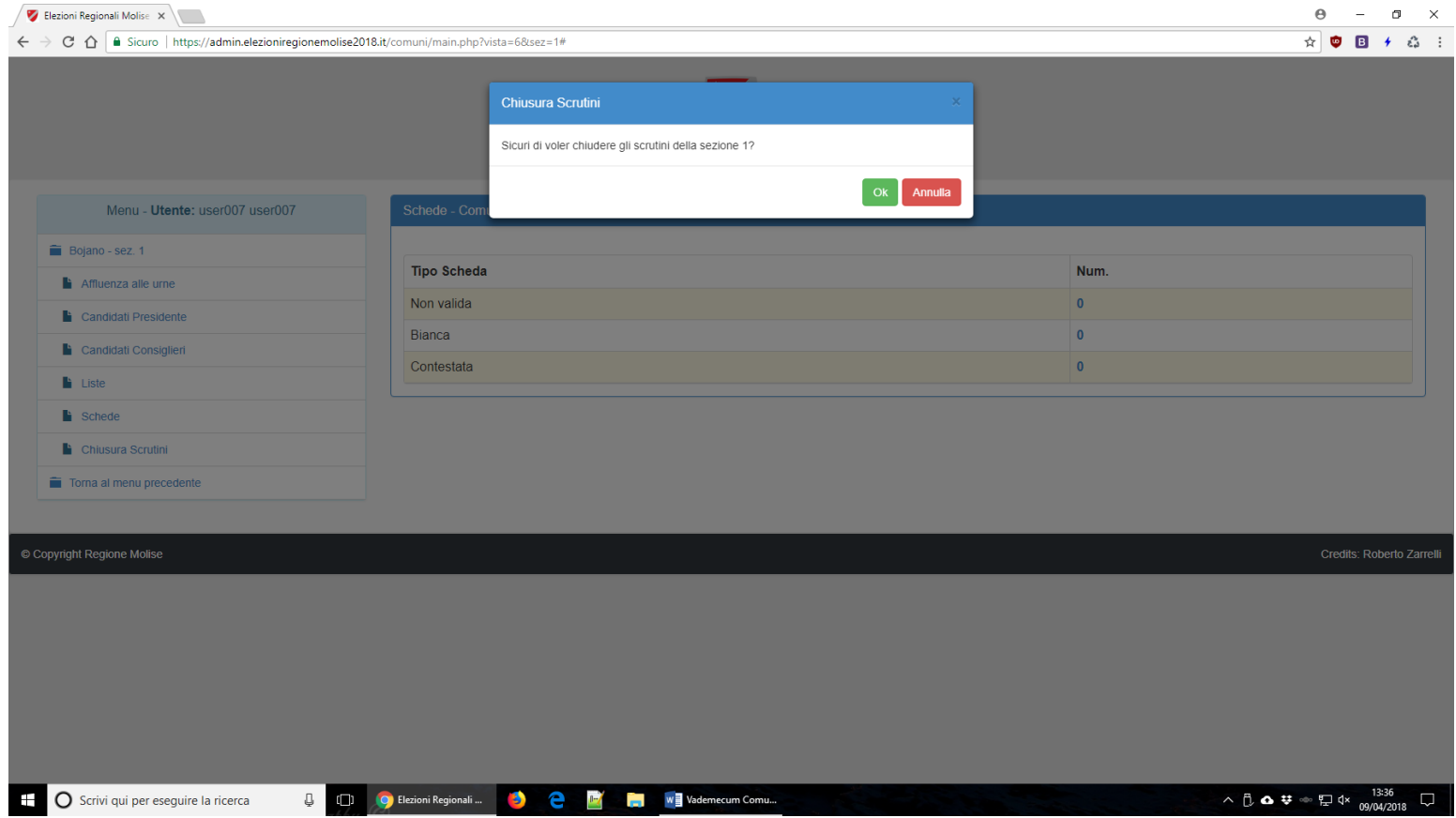

Selezionando il tasto "Ok" lo scrutinio relativo alla sezione corrente sarà definitivamente chiuso, altrimenti selezionando "Annulla" lo scrutinio della sezione rimarrà aperto.

## **CONTROLLI EFFETTUATI DAL SISTEMA**

<span id="page-15-0"></span>**Affluenza alle urne:** il sistema controlla se il giorno e l'ora correnti sono corretti per inserire il dato dell'affluenza. In particolare, per il primo giorno di elezioni, se il giorno è quello corretto e l'ora corrente è compresa tra:

- le 12:00 e le 19:00 il sistema consente di inserire solo il dato relativo all'affluenza delle ore 12:00;
- le 19:00 e le 23:00 il sistema consente di inserire solo il dato relativo all'affluenza delle ore 19:00;
- le 23:00 e le 00:00 il sistema consente di inserire solo il dato relativo all'affluenza delle ore 23:00.

Per il secondo giorno delle elezioni, se il giorno è quello corretto e l'ora corrente è compresa tra le 15:00 e le 17:00 il sistema consente di inserire il dato relativo all'affluenza delle ore 15:00;

Il sistema non consente di inserire:

- un valore inferiore rispetto a quello delle ore 12 nelle affluenze delle ore 19, 23 e 15 del giorno dopo;
- un valore inferiore rispetto a quello delle ore 19 nell'affluenza delle ore 23 e 15 del giorno dopo.
- un valore inferiore rispetto a quello delle ore 23 nell'affluenza delle 15 del giorno dopo.

**Menu Candidati Presidente, Candidati Consiglieri, Liste e Schede**: il menu relativo ai candidati presidente, candidati consiglieri, liste e schede non sarà visibile sul sito https://elezioni2023.regione.molise.it prima della chiusura degli scrutini.

**Schede nulle, bianche e contestate e non attribuite**: il sistema controlla che la somma di tali schede sia minore o uguale al numero dei votanti e, pertanto, non consente di inserire valori superiori agli aventi diritto al voto.

## <span id="page-16-0"></span>**Contatti**

La Regione Molise, durante le operazioni di voto e scrutinio, fornirà assistenza tecnica per l'utilizzo del software.

Sito Web: <https://elezioni.regione.molise.it/>

Telefono: 0874 437660 / 0874 437771 / 0874 437662 / 0874 437679

(attivi dalle ore 11:00 alle ore 24 del 25 giugno 2023 e dalle ore 8:00 fino a conclusione delle operazioni di lunedì 26

giugno 2023)

- PEC: [elezioni@cert.regione.molise.it](mailto:elezioni@cert.regione.molise.it)
- E-mail: [elezioni2023@regione.molise.it](mailto:elezioni2023@regione.molise.it)